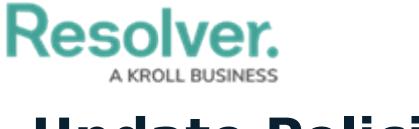

## **Update Policies**

Last Modified on 04/05/2023 5:14 pm EDT

Once a policy has been moved to the **Under Revision** or **Overdue** workflow state, the Policy Owner must then ensure that it has been properly documented and is up to date. Once the policy has been updated, it is then sent to the assigned Policy Reviewer. All policies that require Policy Owner action appear on the My [Tasks](https://help.resolver.com/help/risk-management-introduction-my-tasks) page.

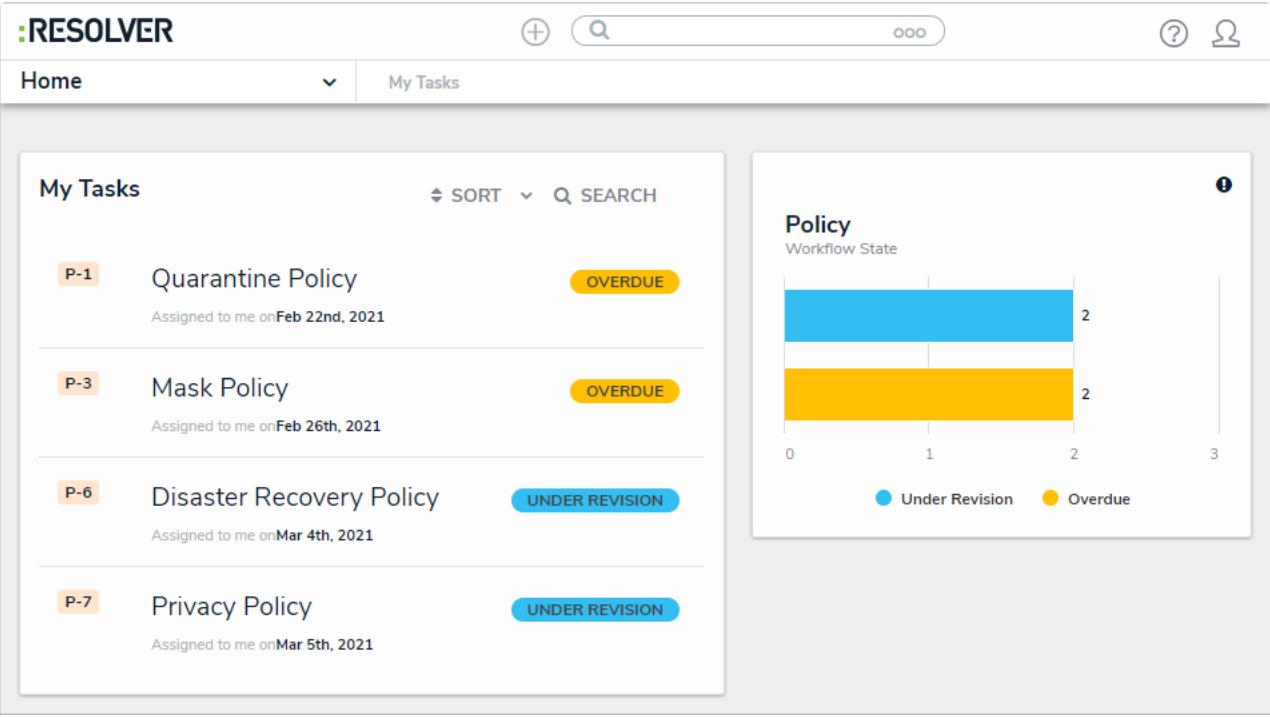

Policies assigned to the Policy Owner on the My Tasks page.

## **To update policies:**

- 1. Log into a user account from the **Policy Owner** user group to display the **My Tasks** page.
- 2. Click a policy in the **Under Revision** or **Overdue** workflow state to open the **Policy Overview** form.

## **Resolver.**

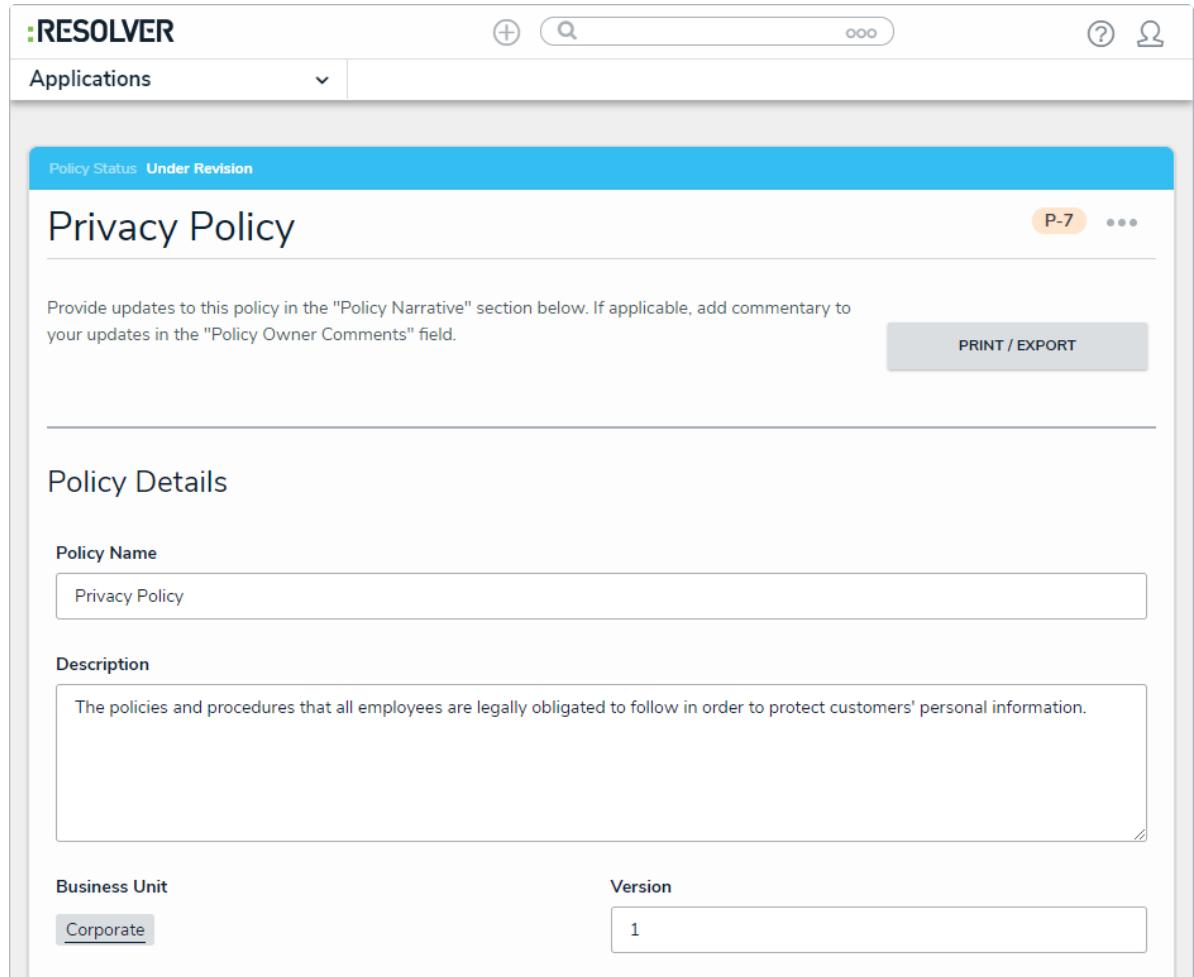

The Policy Overview form.

- 3. **Optional**: In the **Policy Details** section:
	- a. Complete the **Policy Name** and **Description** fields as required.
	- b. Enter the current version of this policy in the **Version** field.
- 4. In the **Policy Narrative** section:
	- a. **Optional**: Drag files to the **Supporting Attachments** section to add them to the policy. You can also click in the boxes below **Supporting Attachments** to browse your local files, or to enter a URL link.
	- b. If you do not attach any supporting documentation, paste the policy's body text in the **Policy Narrative** field.

**Resolver.** A KROLL BUSINESS

 $\sqrt{2}$ 

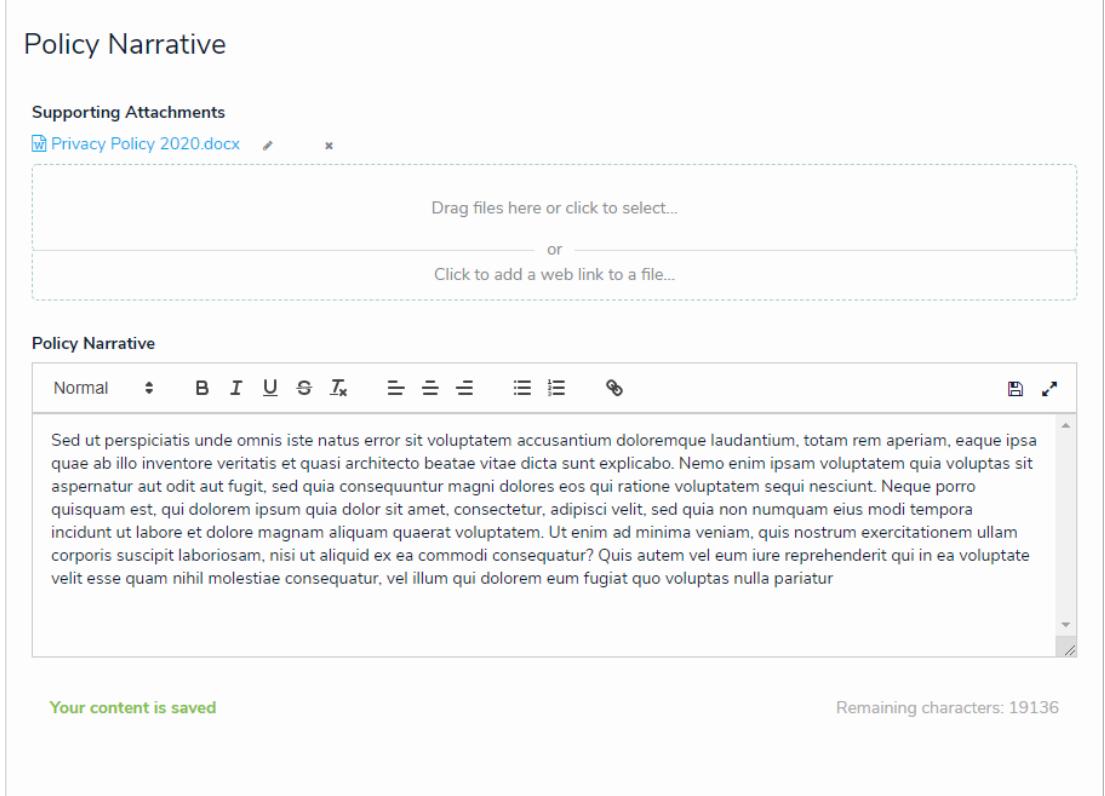

The Policy Narrative section.

5. In the **Review Comments** section, enter any comments about the policy in the **Policy Owner Comments** section.

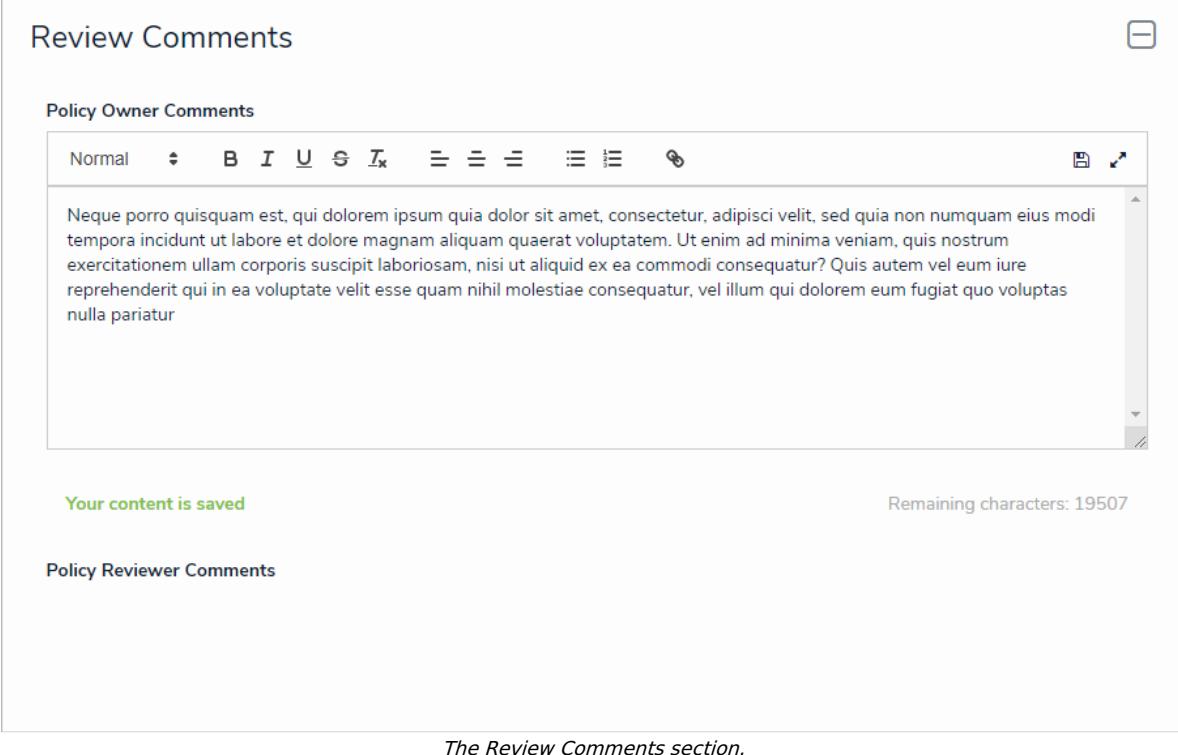

6. Click **Submit for Review.**